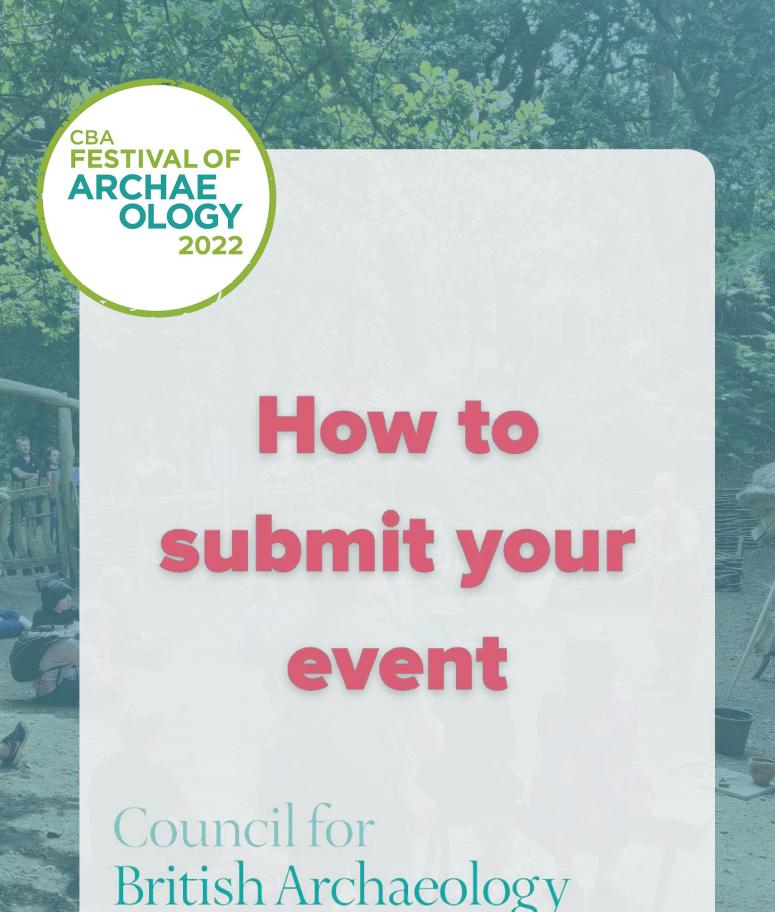

British Archaeology

If you are a CBA member, log into the Festival website, if you are not a member then please register as a non-member here: https://www.archaeologyuk.org/login.html

Once you are registered, go to: <a href="https://www.archaeologyuk.org/submissions-event/festival-of-archaeology-2022.html">https://www.archaeologyuk.org/submissions-event/festival-of-archaeology-2022.html</a>

Click on the green Submit now button.

Hybrid Online On the ground

1 Feb - 31 Jul 2022

SUBMIT NOW →

# Festival of Archaeology 2022

You are about to start your own Journey as a Festival event organiser. The first step is to look right and click the submit now button...

If you agree, click in the 'I agree to the terms & conditions box', you won't be able to submit an event unless you agree to these conditions.

# **Terms & Conditions**

Thanks you for submitting an event for the 2022 Festival of Archaeology.

Before you enter your information, please read the conditions below. You can find out more about how we hold and use your data via our <u>Privacy</u>, <u>Policy</u>.

- 1. We (the Council for British Archaeology) will securely hold and process your personal data where provided.
- 2. Your data will not be shared with any third parties.
- By submitting your information and image(s) you consent to the CBA displaying this information online and re-using it in other contexts, including research and future Festival of Archaeology and other CBA publicity.

☐ I agree to the terms & conditions

NEXT →

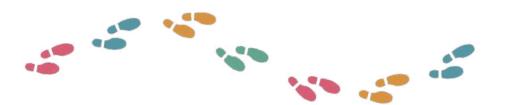

### **Event Submission Form**

You are now on the Event Submission form. All of the boxes marked with \* are compulsory, there is an automatic save if you have to leave the form for any length of time, but do not rely on this to save your event. Please check all the boxes are complete with an \* otherwise only the text will save at the end of the form, you will see an error message and your uploaded images will not save. There is an option to 'Save a draft' at the bottom of the page, please use this option.

Olick on the little green circles which will open to give more information about the box you are submitting in. Here is an example, they are throughout the submission page.

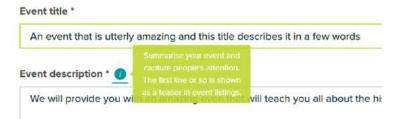

### Type of event, topics and images

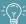

### **Helpful hints**

Do not use all capitals when entering text. The format we use for the Festival is capitals only for the start of a sentence, names, etc.

Try to include at least one image. This makes your event listing look much more attractive and will also help us with any additional promotion of your event

There are three types of event, pick **one** by clicking in the 'Event type' box and then select either hybrid, online or on the ground.

There are 9 topics to choose from in the drop down menu, you may need to scroll down to see them all. Click anywhere in the box to reveal them, then click on as many as you feel are relevant, they will automatically populate the topic box when you do this. The example below has chosen all the options

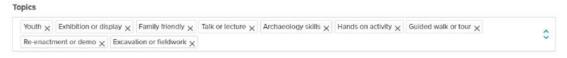

The first image that is uploaded will show in the event search page when the event is made live on the Festival website, this image needs to be added again to the image gallery for it to appear on the main event page. Use the information circle to find out which file types are supported. Note the image can be up to 5MB.

### **Historical Periods**

Click in the box to reveal a menu, at the moment this is not in date order but will be changed. Click on as many periods that are relevant to your event, you are not limited to one.

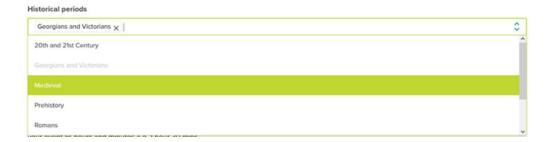

# **Regions**

You can only choose one region where your event is relevant, click in the box and a drop down menu appears. If your event covers the whole of the UK e.g. for an online event that anyone can join select 'Across the UK'.

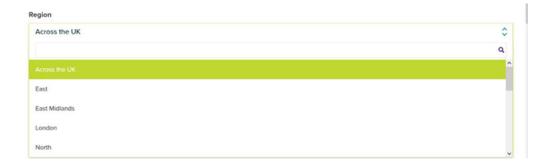

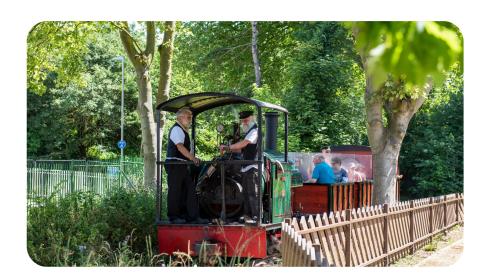

### **Schedule and Dates**

If your event runs throughout the Festival this will be a fixed term of 16-31 July. You can click on the little clock at the bottom of the menu to adjust the time or do it manually in the box. This is in American date format at this stage with year-month-day but when it shows on the event listing it will be presented as the United Kingdom format day-month-year. Click on the relevant date and time. If your event is on multiple dates and/or times then click 'add another date' and input the information.

For example: if your event is on one day but at 10am, 1pm and 3pm you must 'add another date' three times – one for each session.

Note: We will also accept events that fall within the 2 weeks prior to the Festival (2-15 July) or the 2 weeks following the Festival (1-14 August). Select 'Runs on specific dates and times' to add details of these events

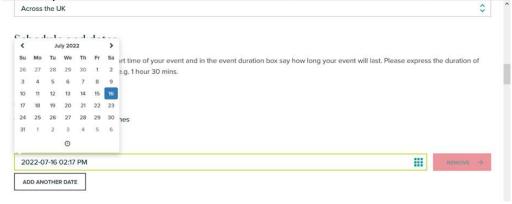

It is not possible to add an end time for your event at the moment. Instead, please give details of how long your event will last in the 'Duration of event' box.

### **Event location**

If your event is an online event, click hosted online only and add the URL to the website in the box. If your event requires booking, please see the booking section below. Please note: the URL won't be a live link; you will need to add the details in the media links section to create an active link.

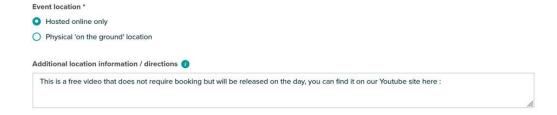

If the event does require booking, scroll down to the 'Booking and fees' section. If you are using an online booking system, please provide the full URL including https:// in the 'Link to book' box. If you only have a phone number or email contact, leave the 'Link to book' box blank and add the contact details in the 'Booking information' box. Use the information button for further guidance.

If your event is at a physical 'on the ground' location, then the address is required. Select the 'Has physical on the ground location' button and then type in the address. If you don't know the postcode use <a href="https://www.royalmail.com/find-a-postcode">https://www.royalmail.com/find-a-postcode</a>

Click on the Map Pin from Postcode button, this will generate a map pin based on the postcode you have provided.

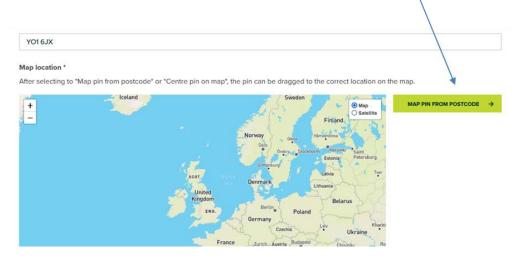

The image will now zoom into the postcode. By pressing the + button on the left-hand side of the screen you can zoom in further, if you click and hold your mouse you can move the map pin to the exact location of your event or you can click and drag the map. You can also look at the image in a satellite view by clicking on the Map or Satellite box on the right-hand side of the screen.

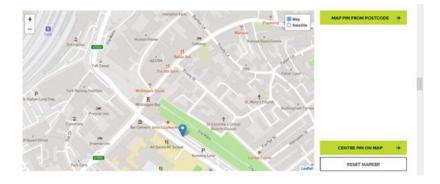

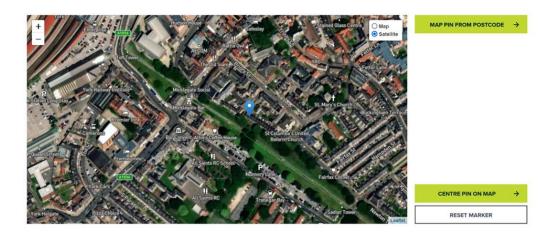

Add in any additional information, such as accessibility, sat nav or what3words in the 'Additional location information' box.

| 1 | Additional location information / directions ①                                                               |     |  |
|---|----------------------------------------------------------------------------------------------------|-----|--|
|   | The meeting is on an uneven surface and does not have a wheelchair access. What3words amazing festival event |     |  |
|   |                                                                                                    | 11. |  |

Does your event have associated fees, again the information circle gives advice, an example of a donation rather than fee is below, but if there is a fee please give details of amounts and how to pay (on the day, via Eventbrite etc).

| li. |
|-----|
|     |
|     |

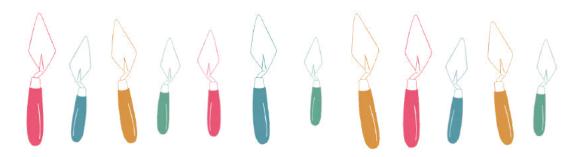

### **Event Contact**

This should automatically be populated with data from your login information. You will need to complete the title and any other information, and you can add more than one contact.

Please note, this information will be visible to the public.

### **Media and Links**

Please make sure you include the full website address for all the options e.g. https://www.archaeologyuk.org/festival.html.

For social media accounts please use the full web address (https://twitter.com/archaeologyuk) not the user handle (@archaeologyuk).

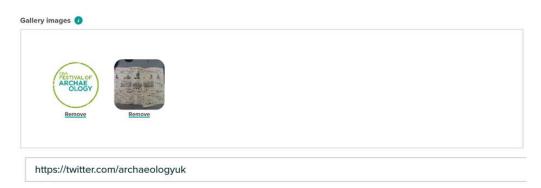

Finally add your image again, in this gallery area you can add up to 10 different images. Just click anywhere in the gallery images box, and a file upload folder will pop up. Select the images you would like to upload and select "open". If this window does not open, you may need to check your browser settings to ensure popups are enabled.

Images submitted will appear at the top of your event listing, which viewer can scroll through.

From here either save draft or click next at the bottom of the page.

### **Final Questions**

As an event organiser you will be aware that we will be evaluating the Festival of Archaeology, the next series of questions help us with this.

This section will not be visible to the public.

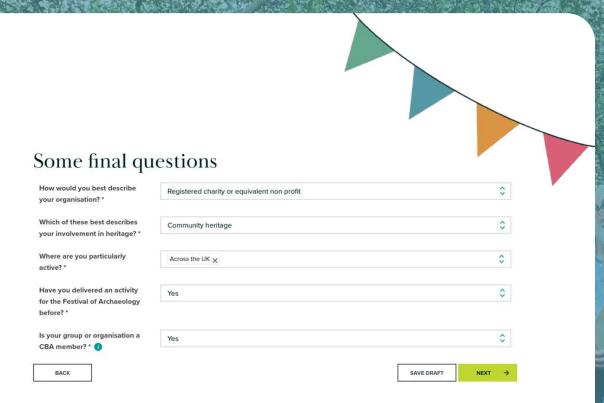

You can save a draft of your event and go back to it as many times as you like. To do this, click the 'Save Draft' button at the bottom of the page. To get back to your draft, after logging in, click on 'My Account' in the main website navigation menu, and select 'Member homepage'. From your Member homepage select 'My Festival events' from the menu on the right hand side.

All of your events will be stored here and you can review and edit them at any time.

### My Festival events

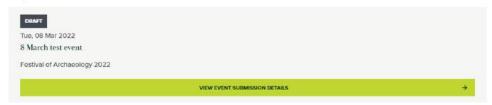

Once you are ready to finally submit click 'Next button'. This will take you to a confirmation screen, and an email will be sent to the address you provided.

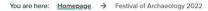

### Confirmation

Well done! Your Festival event is now submitted and on its way for review.

You should recieve email confirmation shortly and you will receive a further email once your event has been approved and is live on the Festival event listing. Our Festival team and volunteers will review your event as soon as possible but please be aware this may take up to 1 working day.

if you have any questions in the meantime, please contact us at <a href="mailto:festival@archaeologyuk.org">festival@archaeologyuk.org</a>.

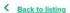

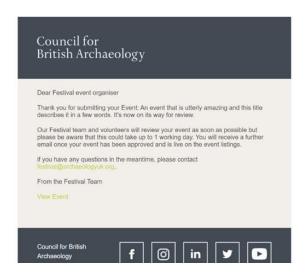

You can add another event or log out.

# **Editing**

If you want to edit your event at any time, click on 'My Account' in the main website navigation menu and select 'Member homepage'. From your 'Member homepage', select 'My Festival events' from the menu on the right hand side.

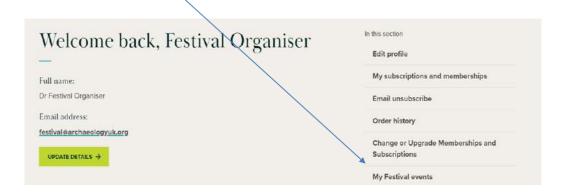

You will see a list of the events that you have submitted and their status.

### There are 4 status options:

Draft: This means your event has not yet been submitted.

Pending for review: Your event has been submitted and is waiting for review by the Festival Team.

Approved: Your event has been approved and will be live on the Festival event listing.

Rejected: If your event has been rejected we will contact you to tell you why (see below).

# My Festival events Pending for review Tue, 01 Mar 2022 An event that is utterly amazing and this title describes it in a few words Festival of Archaeology 2022 VIEW EVENT SUBMISSION DETAILS For change of record Edit reason It was not archaeology skills so I removed that option

To view your event submission, select 'View your event submission details'.

If you want to edit any of the text, you can do so by scrolling down to the bottom of the page and clicking 'Edit Event'. You will have to accept the terms and conditions again. When you have finished editing you must scroll down to the bottom of the page and fill in the box 'reason for edit' even if it has not been approved and is still pending. An example of change would be 'time of event changed' or 'added new contact'. This will only be seen by the Festival team and helps us with the reviewing process.

You must write a reason for edit in the box before clicking Save and Next, otherwise your images will not be saved, even if they have previously been part of your event description.

Click Save and Next, this will still take you to the final questions before you finally save again.

Once the event has been reviewed and approved you will receive an email letting you know.

If further information is required before we can approve your event listing the reviewer will email you to let you know what additional information is required. The Festival Team will try to edit any minor errors to avoid this process.

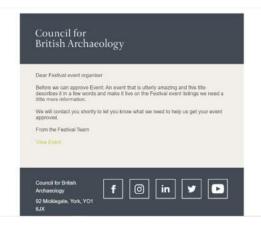

Your event status may temporarily appear as rejected but don't worry, once we have contacted you the event status will return to pending.

Once you have the feedback you can edit your event by clicking on 'My Account' in the main website navigation menu and select 'Member homepage'. From your Member homepage select 'My Festival events' from the menu on the right hand side. Select 'View your event submission details' for the event you would like to edit. This will take you back to the submission form where you can make any necessary changes.

Remember to make sure you scroll down and enter the reason for change of record, or you will loose all your images.

# For change of record Edit reason I was requested by a reviewer to change my historical period as it was incorrect ∴ The edit reason field is required. BACK SAVE & NEXT →

Once you go through the pages as before the event will be resubmitted for review.

On rare occasions, we may reject an event because we do not feel it is in line with the aims and spirit of the Festival of Archaeology. Should that be the case, we will contact you to let you know why we have taken this decision.

Well done and thank you for submitting your event, if you have any questions first check out our FAQ here: or email <a href="festival@archaeologyuk.org">festival@archaeologyuk.org</a> if your question can't be answered.

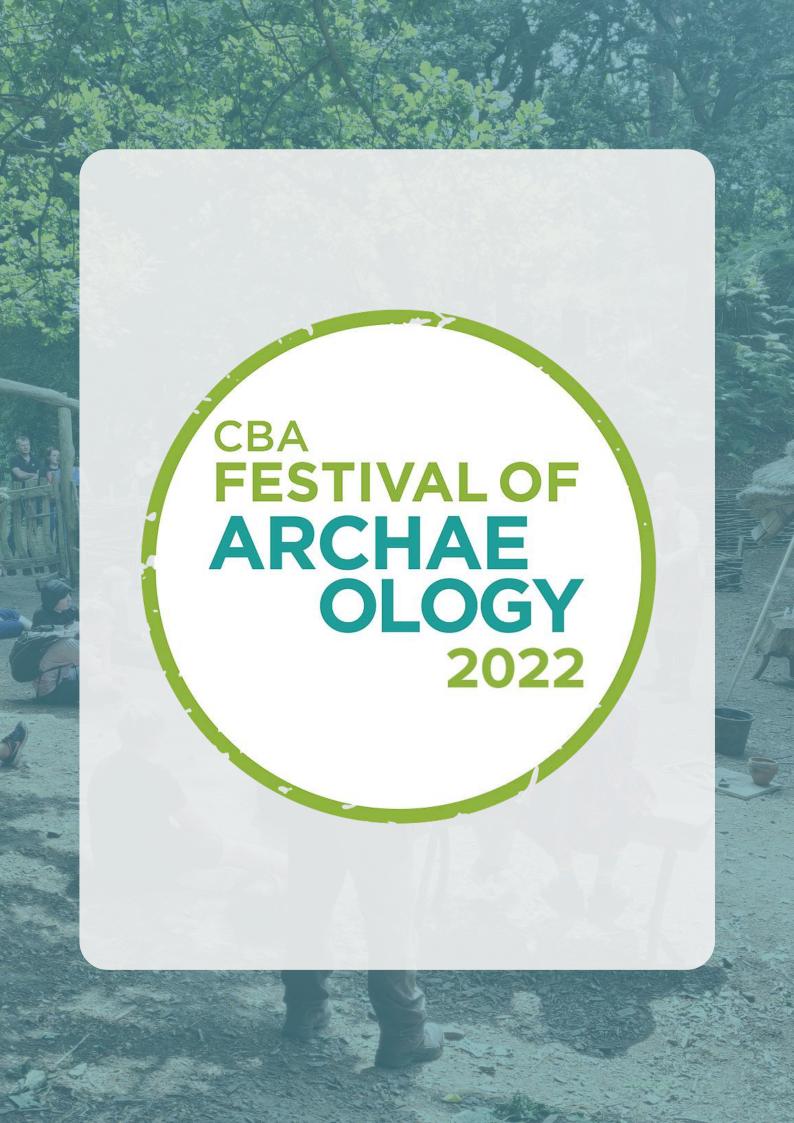